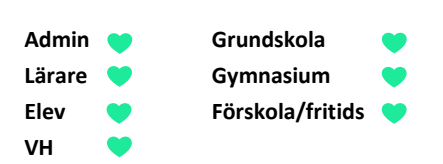

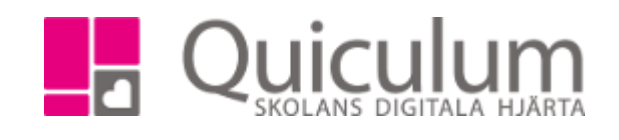

## Skapa och skicka meddelande

*Denna instruktion beskriver hur du som användare i Quiculum skapar och skickar meddelanden i Quiculum. Notera att skolor/kommuner kan ha valt att begränsa meddelandemöjligheterna, vilket därmed kan innebära att vissa kategorier av användare inte kan skicka meddelanden till alla användare i systemet.* 

- 1. Gå till Meddelandefunktionen på startsidan.
- 2. Klicka på symbolen för nytt meddelande.

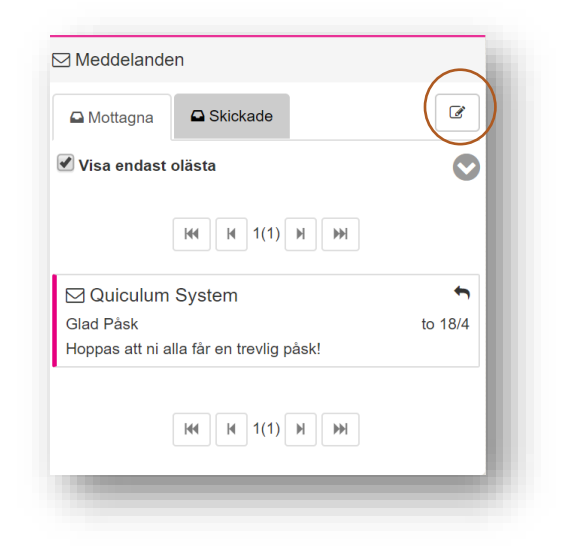

- 3. Klicka på "Välj mottagare" för att se de olika kategorierna av mottagare som du har att utgå ifrån för att hitta rätt mottagare.
- 4. Välj den mottagarkategori som passar bäst. I detta exempel väljer vi att "Utgå från klass".

## Nytt meddelande  $\ddot{\phantom{0}}$ Mottagare: Inga mottagare tillagda Välj mottagare Lägg till användare Välj en eller flera personer bland alla registrerade användare på skolan Utgå från klass Välj lärare/elever/V-r kopplade till en klass Utgå från elev 4 Välj en elev med möjlighet att inkludera VH/mentor/lärare Utgå från undervisningsgrupp ٠ Väli lärare/elever/VH med koppling till en undervisningsgrupp Lägg till vårdnadshavare via elev Välj vårdnadshavare med koppling till en elev Lägg till personal 4 Välj grupper av personal Utgå från skolenhet ۰ Välj lärare/elever/VH kopplade till en skolenhet

*(forts nästa sida)*

*Alla exempelnamn i Quiculum är fiktiva.* Quiculum

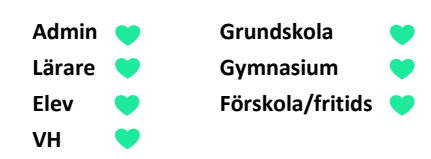

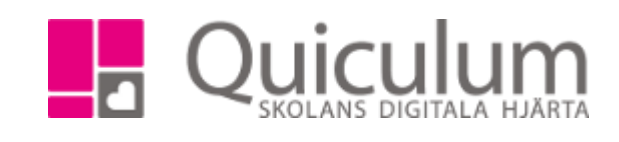

5. När du klickat på "Utgå från klass" väljer du klass i dropplistan.

Under kategori klass kan du välja om du vill inkludera elever, vårdnadshavare, mentorer eller undervisande lärare för den valda klassen.

- 6. Klicka i checkboxarna för dem du vill inkludera som mottagare.
- 7. Klicka därefter på "Lägg till".

När mottagarna lagts till kan du se antalet mottagare per kategori.

- 8. Klicka på antalet för att expandera listan och se namnen på alla dem som ingår i kategorin.
- 9. Skriv i ämne och ditt meddelande.
- 10. Klicka sedan på "Skicka"

Om du har du valt flera mottagare för ditt meddelande kommer följande meddelande visas innan du kan bekräfta och skicka ditt meddelande.

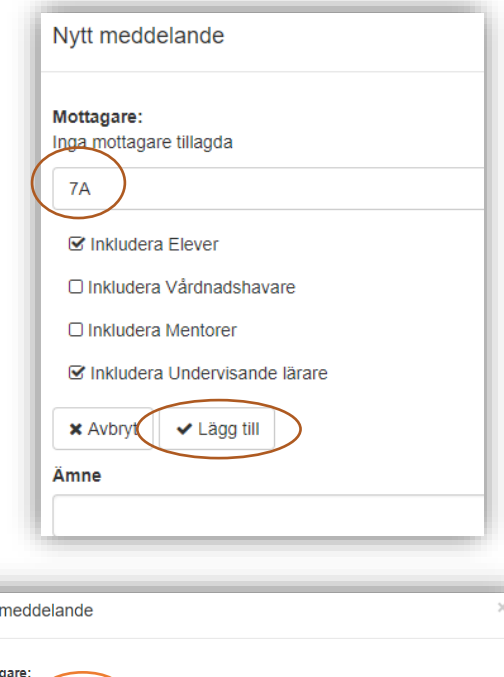

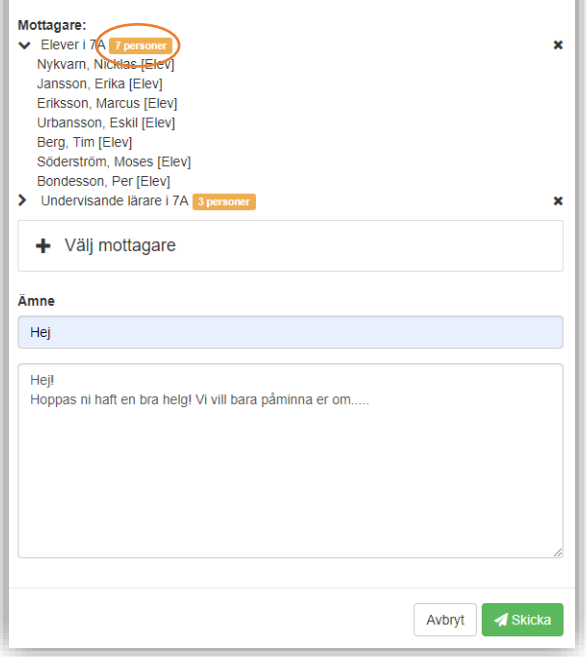

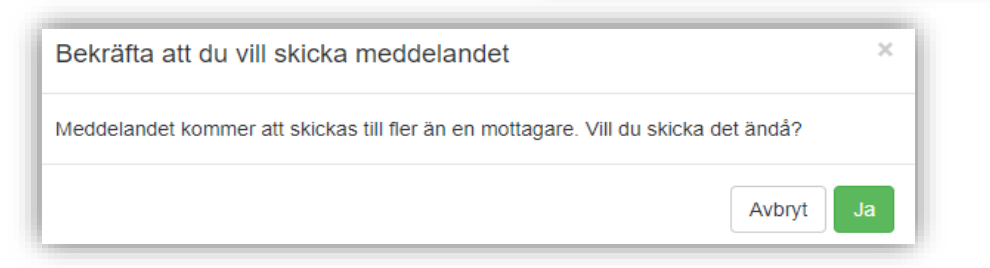

Nytt

11. Klicka på "Ja" om du vill bekräfta och skicka meddelandet. Meddelandet skickas.

*Alla exempelnamn i Quiculum är fiktiva.* **CALLA and Alla exempelnamn i Quiculum**